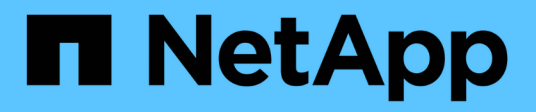

## **Administrar el agente de Snap Creator**

Snap Creator Framework

NetApp October 04, 2023

This PDF was generated from https://docs.netapp.com/es-es/snap-creatorframework/administration/task\_starting\_verifying\_and\_stopping\_the\_snap\_creator\_agent\_on\_windows.ht ml on October 04, 2023. Always check docs.netapp.com for the latest.

# **Tabla de contenidos**

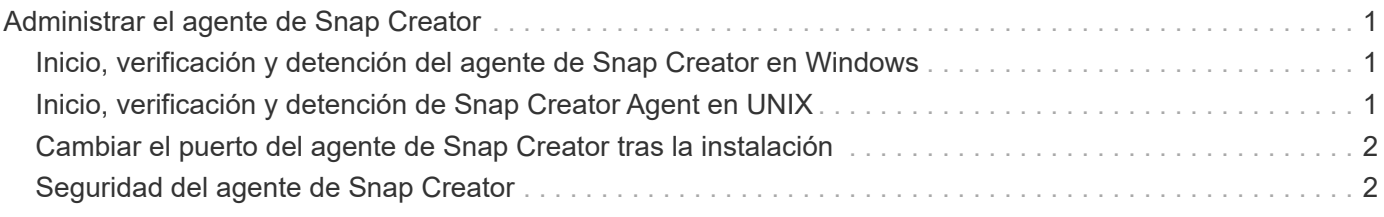

## <span id="page-2-0"></span>**Administrar el agente de Snap Creator**

Puede iniciar, verificar y detener el agente de Snap Creator, cambiar el puerto del agente y gestionar la seguridad del agente en los sistemas Windows y UNIX.

### <span id="page-2-1"></span>**Inicio, verificación y detención del agente de Snap Creator en Windows**

Puede iniciar y detener el servicio del agente de Snap Creator y comprobar si el servicio Snap Creator Agent se está ejecutando en el sistema Windows.

1. En el símbolo del sistema, inicie o detenga el servicio Snap Creator Agent o compruebe si el servicio Snap Creator Agent se está ejecutando, según corresponda:

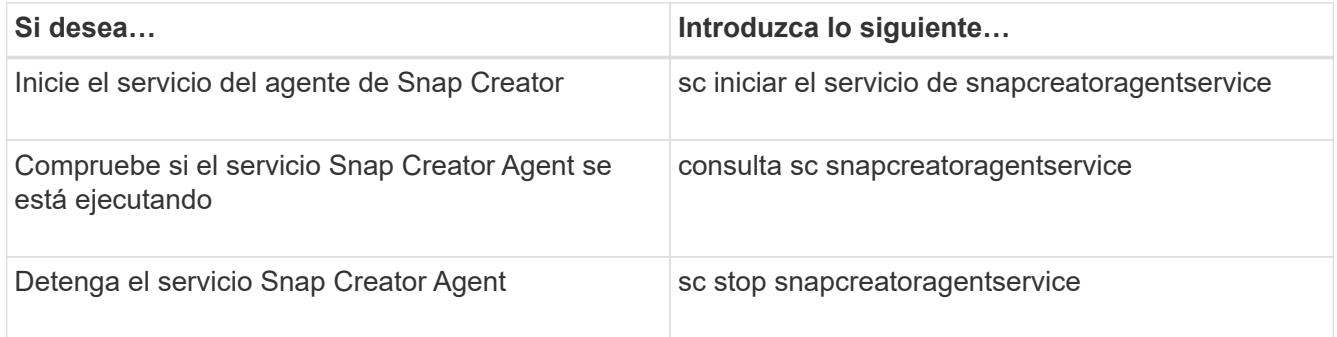

Si desea ejecutar Snap Creator en primer plano, en lugar de utilizar el comando sc start, realice los siguientes pasos:

- a. Abra un símbolo del sistema en el host en el que está instalado Snap Creator Agent y, a continuación, desplácese hasta el cd de Agentdirectory de Snap Creator \install path\scAgent4.3.0\bin\
- b. Para iniciar el servicio del agente de Snap Creator, ejecute el script por lotes: scAgent.bat start

Al cerrar el símbolo del sistema se detiene el servicio Agente de Snap Creator. Puesto que la secuencia de comandos por lotes (scAgent.bat) ejecuta Snap Creator en primer plano, el agente de Snap Creator sólo se ejecutará mientras esté abierto el símbolo del sistema. Para ejecutar Snap Creator en segundo plano, debe utilizar el servicio Snap Creator Agent.

### <span id="page-2-2"></span>**Inicio, verificación y detención de Snap Creator Agent en UNIX**

Puede iniciar y detener el servicio del agente de Snap Creator y comprobar si el servicio Snap Creator Agent se está ejecutando en su sistema UNIX.

1. Inicie o detenga el agente de Snap Creator, o bien compruebe si el servicio Snap Creator Server se está ejecutando, según corresponda:

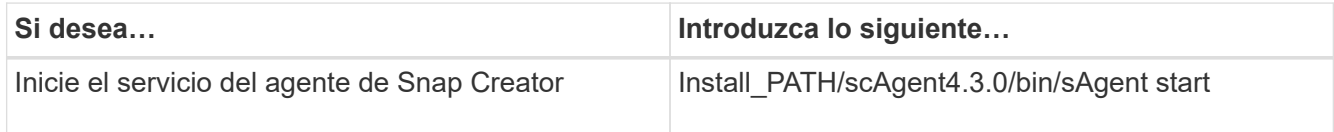

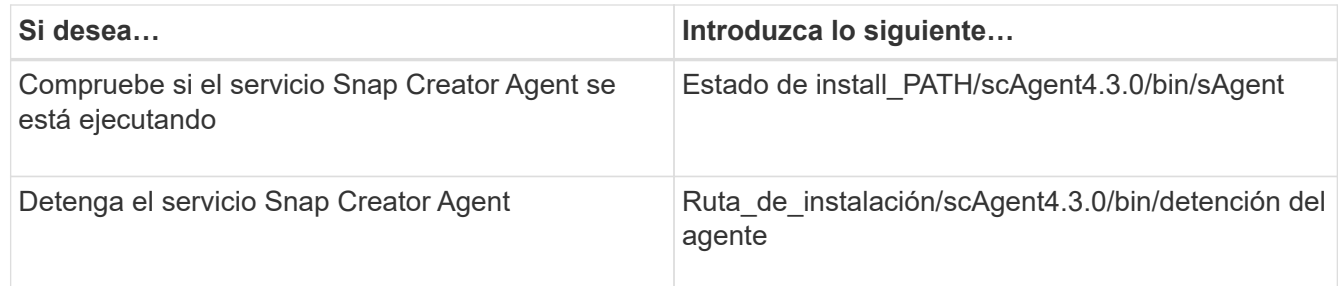

### <span id="page-3-0"></span>**Cambiar el puerto del agente de Snap Creator tras la instalación**

Para cambiar el puerto en el que escucha el agente de Snap Creator, puede realizar un cambio en el archivo Snap Creatoragent.properties y reiniciar el agente.

El procedimiento para cambiar el puerto del agente de Snap Creator es el mismo para Windows y UNIX. El siguiente procedimiento utiliza ejemplos del entorno UNIX.

1. Inicie sesión en el sistema en el que se está ejecutando Snap Creator Agent y cambie al subdirectorio etc dentro del directorio de instalación.

cd /install\_path/scAgent4.3.0/etc

- 2. Abra el archivo agent.properties con un editor de texto.
- 3. Cambie el valor del parámetro DEFAULT\_PORT al nuevo puerto (de manera predeterminada, el puerto es 9090).

Por ejemplo, para utilizar el puerto 9191, cambie el parámetro DEFAULT\_PORT de la siguiente forma:

DEFAULT\_PORT=9191

- 4. Guarde y cierre el archivo agent.properties.
- 5. Reinicie el agente de Snap Creator.

/install\_path/scAgent4.3.0/bin/scAgent restart

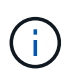

Si el agente de Snap Creator se está ejecutando cuando se realizan cambios en el archivo allowed\_Commands.config o en el archivo agent.properties, debe reiniciarse el agente.

### <span id="page-3-1"></span>**Seguridad del agente de Snap Creator**

SNAP Creator Server se comunica con el agente de Snap Creator solo a través de HTTPS, lo que garantiza una comunicación segura y cifrada. Esta función es importante en un entorno multi-tenant. Los certificados autofirmados permiten usar su propio

certificado generado con el agente de Snap Creator.

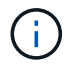

Esto solo es compatible con Snap Creator 4.1 y versiones posteriores.

### **Administración de la seguridad del agente de Snap Creator**

Puede gestionar la configuración de seguridad del agente de Snap Creator añadiendo comandos que puede utilizar Snap Creator. También puede limitar la comunicación a servidores específicos de Snap Creator.

El procedimiento para administrar la seguridad de Snap Creator Agent es el mismo para Windows y UNIX. El siguiente procedimiento utiliza ejemplos del entorno UNIX.

1. Inicie sesión en el sistema donde se ejecuta Snap Creator Agent y cambie al subdirectorio etc dentro del directorio de instalación.

cd /install\_path/scAgent4.3.0/etc

- 2. Si desea agregar comandos que pueda utilizar Snap Creator, realice los siguientes pasos:
	- a. Abra el archivo allowed\_Commands.config en un editor de texto.
	- b. Añada comandos según sea necesario, con cada comando en una línea independiente.

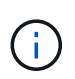

Los comandos introducidos en el archivo allowed\_Commands.config distinguen entre mayúsculas y minúsculas y deben coincidir exactamente con los comandos del archivo de configuración, incluidas las comillas y mayúsculas.

Comando: «C:\Archivos de programa\NetApp\SnapDrive\sdcli.exe»

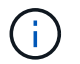

Si el comando contiene espacios, debe escribirlo entre comillas.

- a. Guarde y cierre el archivo.
- 3. Si desea limitar la comunicación a servidores específicos de Snap Creator, realice los siguientes pasos:
	- a. Abra el archivo agent.properties en un editor de texto.
	- b. Cambie el parámetro AUTHORIZED\_HOSTS, mediante comas para separar los nombres de host.

Se admiten tanto los nombres de host como las direcciones IP.

AUTHORIZED\_HOSTS=Lyon, 10.10.10.192, Fuji01

- a. Guarde y cierre el archivo.
- 4. Reinicie el agente de Snap Creator.

/install\_path/scAgent4.3.0/bin/scAgent restart

#### **Personalización del almacén de claves predeterminado**

Puede personalizar el almacén de claves o certificado predeterminado mediante el

comando keytool que está disponible en Windows y UNIX.

Java proporciona el comando keytool. En algunos entornos, es posible que tenga que cambiar al directorio de instalación de Java para ejecutar el comando keytool.

SNAP Creator no admite almacenes de confianza.

- 1. Detenga el agente de Snap Creator.
- 2. Genere un nuevo almacén de claves con un único certificado:

```
keytool -genkeypair -alias alias_name -keystore keystore_file -keypass
private key password -storepass keystore password
```
Keytool -genkeypair -alias servicekey -keystore serviceKeystore.jks -keypass kypswd123 -storepass kystrpswd123

- 3. Copie el archivo keystore en el directorio scAgent4.3.0/etc/.
- 4. Actualice los parámetros KEYSTORE\_FILE=keystore\_file y KEYSTORE\_PASS=keystore contraseña en el archivo de configuración del agente de Snap Creator (scAgent4.3.0/etc/allowed\_Commands.config).
- 5. Inicie el agente de Snap Creator.

#### **Información relacionada**

[Inicio, verificación y detención del agente de Snap Creator en Windows](#page-2-1)

[Inicio, verificación y detención de Snap Creator Agent en UNIX](#page-2-2)

#### **Información de copyright**

Copyright © 2023 NetApp, Inc. Todos los derechos reservados. Imprimido en EE. UU. No se puede reproducir este documento protegido por copyright ni parte del mismo de ninguna forma ni por ningún medio (gráfico, electrónico o mecánico, incluidas fotocopias, grabaciones o almacenamiento en un sistema de recuperación electrónico) sin la autorización previa y por escrito del propietario del copyright.

El software derivado del material de NetApp con copyright está sujeto a la siguiente licencia y exención de responsabilidad:

ESTE SOFTWARE LO PROPORCIONA NETAPP «TAL CUAL» Y SIN NINGUNA GARANTÍA EXPRESA O IMPLÍCITA, INCLUYENDO, SIN LIMITAR, LAS GARANTÍAS IMPLÍCITAS DE COMERCIALIZACIÓN O IDONEIDAD PARA UN FIN CONCRETO, CUYA RESPONSABILIDAD QUEDA EXIMIDA POR EL PRESENTE DOCUMENTO. EN NINGÚN CASO NETAPP SERÁ RESPONSABLE DE NINGÚN DAÑO DIRECTO, INDIRECTO, ESPECIAL, EJEMPLAR O RESULTANTE (INCLUYENDO, ENTRE OTROS, LA OBTENCIÓN DE BIENES O SERVICIOS SUSTITUTIVOS, PÉRDIDA DE USO, DE DATOS O DE BENEFICIOS, O INTERRUPCIÓN DE LA ACTIVIDAD EMPRESARIAL) CUALQUIERA SEA EL MODO EN EL QUE SE PRODUJERON Y LA TEORÍA DE RESPONSABILIDAD QUE SE APLIQUE, YA SEA EN CONTRATO, RESPONSABILIDAD OBJETIVA O AGRAVIO (INCLUIDA LA NEGLIGENCIA U OTRO TIPO), QUE SURJAN DE ALGÚN MODO DEL USO DE ESTE SOFTWARE, INCLUSO SI HUBIEREN SIDO ADVERTIDOS DE LA POSIBILIDAD DE TALES DAÑOS.

NetApp se reserva el derecho de modificar cualquiera de los productos aquí descritos en cualquier momento y sin aviso previo. NetApp no asume ningún tipo de responsabilidad que surja del uso de los productos aquí descritos, excepto aquello expresamente acordado por escrito por parte de NetApp. El uso o adquisición de este producto no lleva implícita ninguna licencia con derechos de patente, de marcas comerciales o cualquier otro derecho de propiedad intelectual de NetApp.

Es posible que el producto que se describe en este manual esté protegido por una o más patentes de EE. UU., patentes extranjeras o solicitudes pendientes.

LEYENDA DE DERECHOS LIMITADOS: el uso, la copia o la divulgación por parte del gobierno están sujetos a las restricciones establecidas en el subpárrafo (b)(3) de los derechos de datos técnicos y productos no comerciales de DFARS 252.227-7013 (FEB de 2014) y FAR 52.227-19 (DIC de 2007).

Los datos aquí contenidos pertenecen a un producto comercial o servicio comercial (como se define en FAR 2.101) y son propiedad de NetApp, Inc. Todos los datos técnicos y el software informático de NetApp que se proporcionan en este Acuerdo tienen una naturaleza comercial y se han desarrollado exclusivamente con fondos privados. El Gobierno de EE. UU. tiene una licencia limitada, irrevocable, no exclusiva, no transferible, no sublicenciable y de alcance mundial para utilizar los Datos en relación con el contrato del Gobierno de los Estados Unidos bajo el cual se proporcionaron los Datos. Excepto que aquí se disponga lo contrario, los Datos no se pueden utilizar, desvelar, reproducir, modificar, interpretar o mostrar sin la previa aprobación por escrito de NetApp, Inc. Los derechos de licencia del Gobierno de los Estados Unidos de América y su Departamento de Defensa se limitan a los derechos identificados en la cláusula 252.227-7015(b) de la sección DFARS (FEB de 2014).

#### **Información de la marca comercial**

NETAPP, el logotipo de NETAPP y las marcas que constan en <http://www.netapp.com/TM>son marcas comerciales de NetApp, Inc. El resto de nombres de empresa y de producto pueden ser marcas comerciales de sus respectivos propietarios.